# Nikon

# Wireless Mobile Utility (iOS) User's Manual

Install the Wireless Mobile Utility on your iOS device (iPhone, iPad, or iPod touch) to download pictures from a camera or take pictures remotely.

The Wireless Mobile Utility supports the following cameras. Some feature built-in Wi-Fi, while others require an optional wireless mobile adapter. See the section for your camera for more information on using the Wireless Mobile Utility.

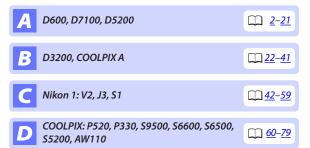

Save where otherwise noted, the camera illustrations in this manual show the D3200.

Trademark Information Wi-Fi is a registered trademark of the Wi-Fi Alliance. IOS is a trademark or registered trademark of Cisco in the U.S.A. and other countries and is used under license. All other trade names mentioned in this manual are the trademarks or registered trademarks of their respective holders. Notad from Www.Somanuals.com. All Manuals Search And Downor A D600, D7100, D5200

This section describes the options available when the Wireless Mobile Utility and an optional wireless mobile adapter are used to connect to D600, D7100, and D5200 cameras.

# Features

Use the Wireless Mobile Utility to:

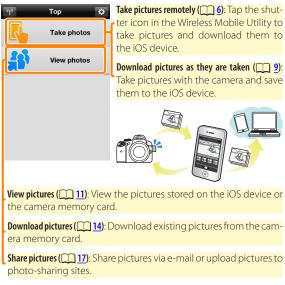

For information on inserting the adapter, see page <u>4</u>.

# Notices

- No part of this manual may be reproduced, transmitted, transcribed, stored in a retrieval system, or translated into any language in any form without Nikon's prior written permission.
- Nikon reserves the right to change the specifications of the hardware and software described in this manual at any time and without prior notice. Nikon will not be held liable for damages that may result from any mistakes that this manual may contain.

# System Requirements

Before installing the Wireless Mobile Utility, confirm that your iOS device meets the following system requirements:

| <b>0</b> S   | iOS 6.0 or later |
|--------------|------------------|
| Wireless LAN | 11b/g/n          |

### Using This Application for the First Time

Read the terms of use (page 21) before connecting.

#### The Wireless Mobile Adapter

While the adapter is inserted, the camera exposure meters will not turn off; monitor the camera battery level to ensure that the camera does not power off unexpectedly. In addition, some camera menu items may be grayed out and unavailable and the camera can not be used for playback or live view. Movie recording can not be used.

# Installing the App

# Locate the app on the App Store.

Connect to the App Store on the iOS device and search for "Wireless Mobile Utility".

# Install the app.

Install the Wireless Mobile Utility.

# **Establishing a Wireless Connection**

- Connect the wireless mobile adapter. Attach the wireless mobile adapter to the camera and turn the camera on. See the manual supplied with the wireless mobile adapter for details.
- 2 Enable Wi-Fi on the iOS device. If Wi-Fi is off, turn it on.
- 3 Select the appropriate SSID. The default SSID begins with "Nikon". iOS-compliant devices can not be connected using WPS.
- 4 Launch the Wireless Mobile Utility. After selecting **On** for **Privacy** > **Photos** > **WMU**, launch the Wireless Mobile Utility. When a connection is established, the LED on the wireless mobile adapter will glow green and the main dialog for the Wireless Mobile Utility will be displayed on the iOS device. For information on taking pictures, see page 6. For information on viewing pictures, see page 11.

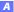

# Connection Status –

Connection status is shown by an icon in the home display:

- 🐨: Connection established.
- No connection. Tap the icon to open the iOS device settings menu and check Wi-Fi settings.

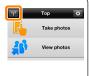

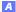

# **Taking Photos**

Take pictures remotely from the iOS device, or take pictures with the camera and save them to the iOS device.

#### **Remote Photography**

Follow the steps below to take photos from the iOS device.

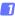

#### Tap Take photos.

The camera viewfinder will go dark and the iOS device will display the view through the camera lens.

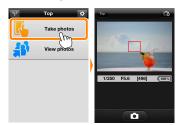

### 2 F

Focus. In normal- and wide-area AF AF-area modes, tap the subject in the display to focus (if subject-tracking AF is selected, the camera will focus using wide-area AF).

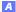

### 3

### Tap the shutter icon.

The shutter will be released after you remove your finger from the icon; the resulting photo is first saved to the camera memory card and then downloaded to the iOS device. There is no need to point the iOS device at the wireless mobile adapter.

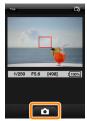

# 🔽 Remote Photography

Remote photography ends automatically when the battery in the camera or iOS device runs low. Note that using remote photography for an extended period may cause the camera's internal temperature to rise; if necessary, remote photography will end automatically to minimize damage to camera circuits.

The iOS device can not be used to adjust camera settings; use camera controls to adjust settings before starting Step 1. Regardless of the release mode selected with the camera, only one picture will be taken each time you tap the shutter icon. Note that the display may not update smoothly depending on the device and network conditions.

A shutter speed of "Time" is available in mode M. Choose a shutter speed of bu i b on the camera and select **Shoot** > **WMU** on the iOS device (page <u>8</u>), then tap the shutter icon to open the shutter. Shooting ends when the icon is tapped again. Joad from Www. Somanuals.com. All Manuals Search And Downoor

# 🖉 The Remote Photography Display

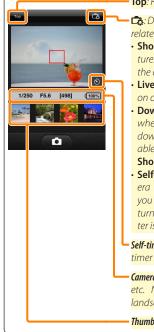

Top: Return to the top display.

- **C**: Display the following photographyrelated options.
- Shoot: Choose whether to take pictures using the iOS device (WMU) or the camera (Camera).
- Live view: Turn the live view display on or off.
- Download after shooting: Choose whether pictures are automatically downloaded to the iOS device. Available only when WMU is selected for Shoot.
- Self-timer: If On is selected, the camera shutter will be released 2 s after you tap the shutter icon. The timer turns off automatically after the shutter is released.
- **Self-timer icon**: Displayed when the selftimer is on.
- **Camera settings**: Shutter speed, aperture, etc. Not displayed when device is in landscape orientation.
- Thumbnail area: Downloaded pictures.

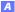

### **Downloading Photos as They Are Taken**

Take photos with the camera and save them to the iOS device.

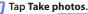

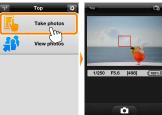

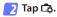

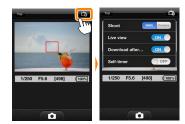

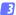

Tap Camera.

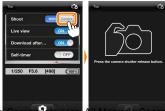

ownload from Www

A

And Downloa

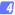

#### Take photos.

Frame photos in the camera viewfinder and shoot. Photos are downloaded to the iOS device after being saved to the camera memory card.

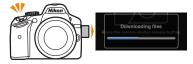

### The Photo Capture Display

The photo capture display is shown below.

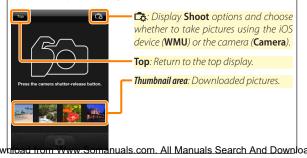

# **Viewing Photos**

Tap **View photos** to view the pictures stored on the iOS device. You can also view the pictures on the camera memory card and download selected images to the iOS device.

#### Viewing Pictures

View the pictures in camera memory or on the iOS device.

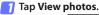

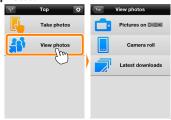

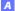

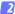

#### Choose a device.

Tap **Pictures on camera** to view the pictures on the camera memory card, **Camera roll** to view the pictures stored in the camera roll on the iOS device. The pictures will be displayed as small "thumbnail" images.

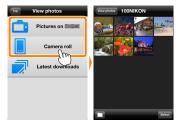

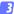

#### View pictures.

Tap a thumbnail to display the picture full frame. You can then swipe left or right to view additional pictures, or tap to view information about the current image.

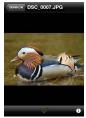

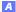

# Movies

The Wireless Mobile Utility can not be used to view or download movies.

### Deleting Pictures

Pictures can not be deleted using the Wireless Mobile Utility, but pictures can be deleted from the camera roll on the iOS device.

### Choosing a Folder

The iOS device will either show a folder list or display the pictures on the camera memory card as small "thumbnail" images. When thumbnails are displayed, the folders can be viewed by tapping the icon, while folders are displayed, you can tap a folder to view its contents in a thumbnail list.

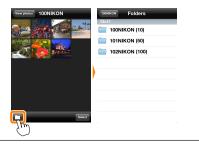

# **Downloading Existing Pictures**

Download pictures to the camera roll on the iOS device.

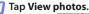

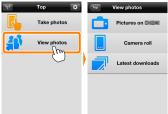

### Tap Pictures on camera.

Tap Pictures on camera to view the pictures on the camera.

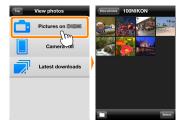

### Dropped Connections

If the wireless connection is lost while a picture is being downloaded, the picture will not be saved to the iOS device (connection loss may occur if, for example, the camera turns off during download). Any pictures downloaded before the connection was interrupted are unaffected. Joad from Www. Somanuals.com. All Manuals Search And Download

4

# 3 Select pictures for download.

Tap **Select** and then thumbnails to select or deselect (to deselect all pictures, tap . Selected pictures are indicated by a check mark.

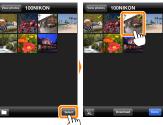

Alternatively, you can select pictures by tapping a picture in the thumbnail list to display it full frame and then tapping the check mark to select or deselect. Swipe left or right to view additional pictures or tap the folder name to return to the thumbnail list.

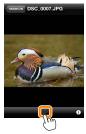

# V Downloading Existing Pictures

NEF (RAW) images are converted to JPEG format; if the images were recorded using an NEF (RAW) + JPEG option, only the JPEG copy will be downloaded. Exif data will be adapted to iOS specifications. Dioad from Www.Somanuals.com. All Manuals Search And Downloaded.

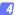

### Tap Download.

Tap **Download** to download the selected pictures to the camera roll on the iOS device.

If multiple pictures are selected, a confirmation dialog will be displayed; tap Yes to download the pictures at the size selected for Image size in the Settings menu (page <u>19</u>).

If only one picture is selected, you will be prompted to choose the size at which the picture will be copied to the iOS device. Choose a size (page <u>19</u>) and then tap **Download** to download the picture.

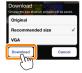

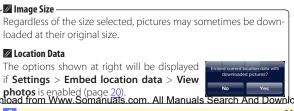

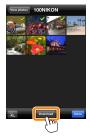

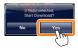

# **Sharing Pictures**

Before sharing pictures, connect to a network with Internet access.

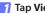

Tap View photos.

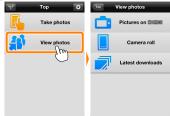

Choose Camera roll or Latest downloads.

Tap Camera roll to view the pictures already downloaded to the iOS camera roll, Latest downloads to view the most recently downloaded photos (up to 12) at their original image quality and size.

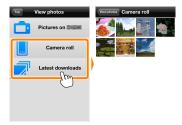

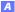

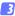

#### View pictures.

Tap a thumbnail to view the picture full frame.

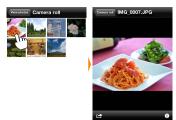

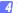

# Tap 🖻.

After displaying a picture you want to share, tap 🖆 and choose from a list of picture-sharing apps and functions (the specific contents of the list vary from device to device).

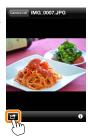

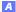

# **Wireless Mobile Utility Options**

The options listed below can be accessed by tapping the to icon in the Wireless Mobile Utility top display.

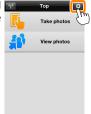

### **Connection Status**

| Option                     | Description                                                               |
|----------------------------|---------------------------------------------------------------------------|
| ( amora                    | The model name and battery level for the camera cur-<br>rently connected. |
| Wireless Mobile<br>Adapter | View the wireless mobile adapter product name and firmware version.       |

# <u>Settings</u>

| Option               | Description                                                                                                    |
|----------------------|----------------------------------------------------------------------------------------------------|
| Synchronize clock    | Synchronize the camera clock with the iOS device.                                                                                                    |
| Set camera clock     | Synchronize the camera clock with the iOS device.                                                                                                    |
| Set<br>automatically | If <b>On</b> is selected, the camera clock will automatically be synchronized with the iOS device when a connection is established.                                                   |
| Thumbnails           | Choose the size of the thumbnails in the playback display.                                                                                                    |
| lmage size           | When downloading multiple images, select <b>Recom-<br/>mended size</b> or <b>VGA</b> to copy images at sizes approximate-<br>ly equivalent to 1920 × 1080 or 640 × 480, respectively. |

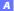

|   | Option                                              | Description                                                                                                    |
|---|-----------------------------------------------------|----------------------------------------------------------------------------------------------------|
| ( | VMA settings<br>Wireless Mobile<br>dapter settings) | Adjust network settings for the wireless mobile adapter.                                                                                                    |
|   | SSID                                                | Choose an SSID for the wireless mobile adapter. The<br>iOS device displays the SSID when you connect to the<br>network manually.                                                                                                    |
|   | Authentication                                      | Choose the authentication method used for connection to the network.                                                                                                    |
|   | Password                                            | Enter a password. The password type is selected using<br><b>Advanced settings</b> > <b>Password entry</b> : choose <b>ASCII</b> for an<br>8- to 63-character alphanumeric password, <b>HEX</b> for a<br>64-digit hexadecimal password.                     |
|   | Channel                                             | Choose the wireless channel used by the network.                                                                                                    |
|   | Auto power-off<br>delay                             | Choose the delay before the wireless mobile adapter enters sleep when there is no wireless connection.                                                                                                    |
|   | Advanced<br>settings                                | <ul> <li>Password entry: Choose the password type.</li> <li>Sub-net mask: Enter a subnet mask.</li> <li>DHCP server IP address: Enter the wireless mobile adapter IP address.</li> <li>DHCP client IP address: Enter the iOS device IP address.</li> </ul> |
|   | Format settings                                     | Restore default settings.                                                                                                    |
|   | mbed location<br>lata                               | Choose whether to embed iOS location data in pictures<br>not already containing location data provided by the<br>camera. Location data will not be embedded if the iOS<br>device is unable to acquire its current location.                                |

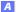

# **Battery Warning Level**

Remote photography will end automatically when the camera or iOS device battery reaches the selected level.

### Help

| Option           | Description                                                   |
|------------------|---------------------------------------------------------------|
| Instructions     | View instructions for using the Wireless Mobile Util-<br>ity. |
| Support websites | Access the support site for the Wireless Mobile Utility.      |
| App version      | View Wireless Mobile Utility version information.             |

#### Terms of Use

View the Wireless Mobile Utility terms of use.

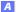

**B** D3200, COOLPIX A

This section describes the options available when the Wireless Mobile Utility and an optional wireless mobile adapter are used to connect to D3200 and COOLPIX A cameras.

# Features

Use the Wireless Mobile Utility to:

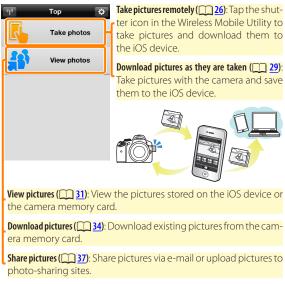

For information on inserting the adapter, see page 24.

# Notices

- No part of this manual may be reproduced, transmitted, transcribed, stored in a retrieval system, or translated into any language in any form without Nikon's prior written permission.
- Nikon reserves the right to change the specifications of the hardware and software described in this manual at any time and without prior notice. Nikon will not be held liable for damages that may result from any mistakes that this manual may contain.

# System Requirements

Before installing the Wireless Mobile Utility, confirm that your iOS device meets the following system requirements:

| <b>0</b> S   | iOS 6.0 or later |
|--------------|------------------|
| Wireless LAN | 11b/g/n          |

### Using This Application for the First Time

Read the terms of use (page <u>41</u>) before connecting.

#### The Wireless Mobile Adapter

While the adapter is inserted, the camera exposure meters will not turn off; monitor the camera battery level to ensure that the camera does not power off unexpectedly. In addition, some camera menu items may be grayed out and unavailable and the camera can not be used for playback or live view. Movie recording can not be used.

# Installing the App

# Locate the app on the App Store.

Connect to the App Store on the iOS device and search for "Wireless Mobile Utility".

# Install the app.

Install the Wireless Mobile Utility.

# **Establishing a Wireless Connection**

- Connect the wireless mobile adapter. Attach the wireless mobile adapter to the camera and turn the camera on. See the manual supplied with the wireless mobile adapter for details.
- 2 Enable Wi-Fi on the iOS device. If Wi-Fi is off, turn it on.
- 3 Select the appropriate SSID. The default SSID begins with "Nikon". iOS-compliant devices can not be connected using WPS.
- 4 Launch the Wireless Mobile Utility. After selecting **On** for **Privacy** > **Photos** > **WMU**, launch the Wireless Mobile Utility. When a connection is established, the LED on the wireless mobile adapter will glow green and the main dialog for the Wireless Mobile Utility will be displayed on the iOS device. For information on taking pictures, see page 26. For information on viewing pictures, see page 31.

# Connection Status -

Connection status is shown by an icon in the home display:

- 🐨: Connection established.
- No connection. Tap the icon to open the iOS device settings menu and check Wi-Fi settings.

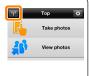

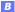

# **Taking Photos**

Take pictures remotely from the iOS device, or take pictures with the camera and save them to the iOS device.

#### **Remote Photography**

Follow the steps below to take photos from the iOS device.

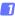

### Tap Take photos.

The camera viewfinder will go dark and the iOS device will display the view through the camera lens.

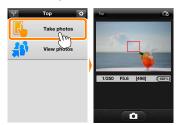

# 2 Tap the shutter icon.

Tap the shutter. If the camera is able to focus, the shutter will be released after you remove your finger from the icon; the resulting photo is first saved to the camera memory card and then downloaded to the iOS device. There is no need to point the iOS device at the wireless mobile adapter.

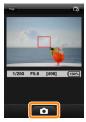

# 🔽 Remote Photography -

Remote photography ends automatically when the battery in the camera or iOS device runs low. Note that using remote photography for an extended period may cause the camera's internal temperature to rise; if necessary, remote photography will end automatically to minimize damage to camera circuits.

The iOS device can not be used to adjust camera settings; use camera controls to adjust settings before starting Step 1. Regardless of the release mode selected with the camera, only one picture will be taken each time you tap the shutter icon. Note that the display may not update smoothly depending on the device and network conditions.

In normal- and wide-area AF AF-area modes, the camera will focus on the subject in the focus area selected with the camera; if subjecttracking AF is selected, the camera will focus using wide-area AF.

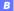

# 🖉 The Remote Photography Display

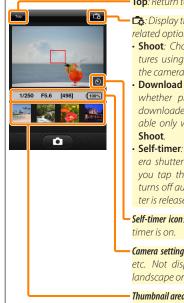

Top: Return to the top display.

- **C**: Display the following photographyrelated options.
- Shoot: Choose whether to take pictures using the iOS device (WMU) or the camera (Camera).
- Download after shooting: Choose whether pictures are automatically downloaded to the iOS device. Available only when WMU is selected for Shoot.
- Self-timer: If On is selected, the camera shutter will be released 2 s after you tap the shutter icon. The timer turns off automatically after the shutter is released.
- **Self-timer icon**: Displayed when the selftimer is on.
- **Camera settings**: Shutter speed, aperture, etc. Not displayed when device is in landscape orientation.
- Thumbnail area: Downloaded pictures.

### **Downloading Photos as They Are Taken**

Take photos with the camera and save them to the iOS device.

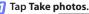

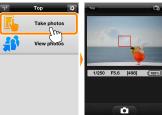

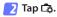

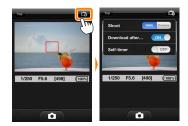

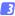

Tap Camera.

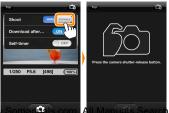

ownload from Www

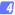

#### Take photos.

Frame photos in the camera viewfinder and shoot. Photos are downloaded to the iOS device after being saved to the camera memory card.

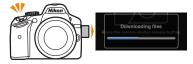

### The Photo Capture Display

The photo capture display is shown below.

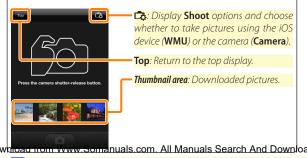

# **Viewing Photos**

Tap **View photos** to view the pictures stored on the iOS device. You can also view the pictures on the camera memory card and download selected images to the iOS device.

#### Viewing Pictures

View the pictures in camera memory or on the iOS device.

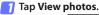

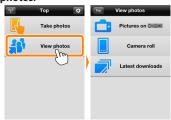

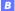

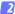

#### Choose a device.

Tap **Pictures on camera** to view the pictures on the camera memory card, **Camera roll** to view the pictures stored in the camera roll on the iOS device. The pictures will be displayed as small "thumbnail" images.

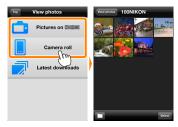

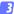

#### View pictures.

Tap a thumbnail to display the picture full frame. You can then swipe left or right to view additional pictures, or tap to view information about the current image.

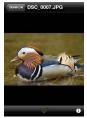

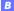

# Movies

The Wireless Mobile Utility can not be used to view or download movies.

### Deleting Pictures

Pictures can not be deleted using the Wireless Mobile Utility, but pictures can be deleted from the camera roll on the iOS device.

### Choosing a Folder

The iOS device will either show a folder list or display the pictures on the camera memory card as small "thumbnail" images. When thumbnails are displayed, the folders can be viewed by tapping the icon, while folders are displayed, you can tap a folder to view its contents in a thumbnail list.

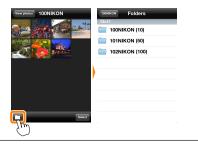

# **Downloading Existing Pictures**

Download pictures to the camera roll on the iOS device.

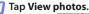

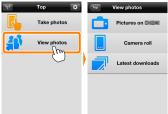

### Tap Pictures on camera.

Tap Pictures on camera to view the pictures on the camera.

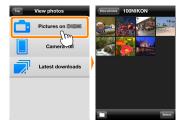

### Dropped Connections

If the wireless connection is lost while a picture is being downloaded, the picture will not be saved to the iOS device (connection loss may occur if, for example, the camera turns off during download). Any pictures downloaded before the connection was interrupted are unaffected. Joad from Www.Somanuals.com. All Manuals Search And Download

# 3 Select pictures for download.

Tap **Select** and then thumbnails to select or deselect (to deselect all pictures, tap . Selected pictures are indicated by a check mark.

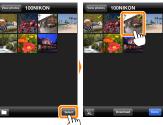

Alternatively, you can select pictures by tapping a picture in the thumbnail list to display it full frame and then tapping the check mark to select or deselect. Swipe left or right to view additional pictures or tap the folder name to return to the thumbnail list.

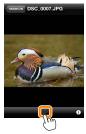

# V Downloading Existing Pictures

NEF (RAW) images are converted to JPEG format; if the images were recorded using an NEF (RAW) + JPEG option, only the JPEG copy will be downloaded. Exif data will be adapted to iOS specifications. pload from Www.Somanuals.com. All Manuals Search And Downloa

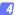

### Tap Download.

Tap **Download** to download the selected pictures to the camera roll on the iOS device.

If multiple pictures are selected, a confirmation dialog will be displayed; tap Yes to download the pictures at the size selected for Image size in the Settings menu (page <u>39</u>).

If only one picture is selected, you will be prompted to choose the size at which the picture will be copied to the iOS device. Choose a size (page <u>39</u>) and then tap **Download** to download the picture.

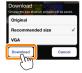

#### 🖉 Image Size -

Regardless of the size selected, pictures may sometimes be downloaded at their original size.

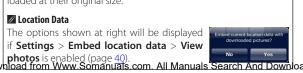

## **Sharing Pictures**

Before sharing pictures, connect to a network with Internet access.

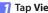

Tap View photos.

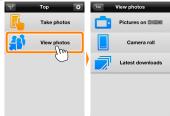

Choose Camera roll or Latest downloads.

Tap Camera roll to view the pictures already downloaded to the iOS camera roll, Latest downloads to view the most recently downloaded photos (up to 12) at their original image quality and size.

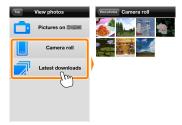

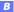

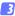

#### View pictures.

Tap a thumbnail to view the picture full frame.

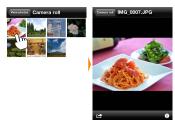

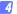

## Tap 🖻.

After displaying a picture you want to share, tap 🖆 and choose from a list of picture-sharing apps and functions (the specific contents of the list vary from device to device).

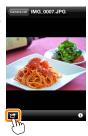

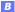

## **Wireless Mobile Utility Options**

The options listed below can be accessed by tapping the 🌣 icon in the Wireless Mobile Utility top display.

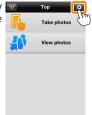

#### **Connection Status**

| Option                     | Description                                                               |  |  |
|----------------------------|---------------------------------------------------------------------------|--|--|
| (amera                     | The model name and battery level for the camera cur-<br>rently connected. |  |  |
| Wireless Mobile<br>Adapter | View the wireless mobile adapter product name and firmware version.       |  |  |

### <u>Settings</u>

| Option               | Description                                                                                                    |  |  |  |
|----------------------|----------------------------------------------------------------------------------------------------|--|--|--|
| Synchronize clock    | Synchronize the camera clock with the iOS device.                                                                                                    |  |  |  |
| Set camera clock     | Synchronize the camera clock with the iOS device.<br>If <b>On</b> is selected, the camera clock will automatically be<br>synchronized with the iOS device when a connection<br>is established. |  |  |  |
| Set<br>automatically |                                                                                                    |  |  |  |
| Thumbnails           | Choose the size of the thumbnails in the playback display.                                                                                                    |  |  |  |
| lmage size           | When downloading multiple images, select <b>Recom-<br/>mended size</b> or <b>VGA</b> to copy images at sizes approximate-<br>ly equivalent to 1920 × 1080 or 640 × 480, respectively.          |  |  |  |

|                                           | Option                                              | Description                                                                                                    |  |  |  |
|-------------------------------------------|-----------------------------------------------------|----------------------------------------------------------------------------------------------------|--|--|--|
| (                                         | VMA settings<br>Wireless Mobile<br>dapter settings) | Adjust network settings for the wireless mobile adapter.                                                                                                    |  |  |  |
|                                           | SSID                                                | Choose an SSID for the wireless mobile adapter. The iOS device displays the SSID when you connect to the network manually.                                                                                                    |  |  |  |
|                                           | Authentication                                      | Choose the authentication method used for connection to the network.                                                                                                    |  |  |  |
|                                           | Password                                            | Enter a password. The password type is selected using<br><b>Advanced settings &gt; Password entry</b> : choose <b>ASCII</b> for an<br>8- to 63-character alphanumeric password, <b>HEX</b> for a<br>64-digit hexadecimal password.                         |  |  |  |
|                                           | Channel                                             | Choose the wireless channel used by the network.                                                                                                    |  |  |  |
|                                           | Auto power-off<br>delay                             | Choose the delay before the wireless mobile adapter enters sleep when there is no wireless connection.                                                                                                    |  |  |  |
|                                           | Advanced<br>settings                                | <ul> <li>Password entry: Choose the password type.</li> <li>Sub-net mask: Enter a subnet mask.</li> <li>DHCP server IP address: Enter the wireless mobile adapter IP address.</li> <li>DHCP client IP address: Enter the iOS device IP address.</li> </ul> |  |  |  |
| Format settings Restore default settings. |                                                     | Restore default settings.                                                                                                    |  |  |  |
|                                           | mbed location<br>lata                               | Choose whether to embed iOS location data in pictures<br>not already containing location data provided by the<br>camera. Location data will not be embedded if the iOS<br>device is unable to acquire its current location.                                |  |  |  |

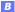

## **Battery Warning Level**

Remote photography will end automatically when the camera or iOS device battery reaches the selected level.

### Help

| Option           | Description                                                   |  |
|------------------|---------------------------------------------------------------|--|
| Instructions     | View instructions for using the Wireless Mobile Util-<br>ity. |  |
| Support websites | Access the support site for the Wireless Mobile Utility.      |  |
| App version      | View Wireless Mobile Utility version information.             |  |

#### Terms of Use

View the Wireless Mobile Utility terms of use.

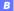

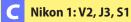

This section describes the options available when the Wireless Mobile Utility and an optional wireless mobile adapter are used to connect to Nikon 1 V2, J3, and S1 cameras.

## Features

Use the Wireless Mobile Utility to:

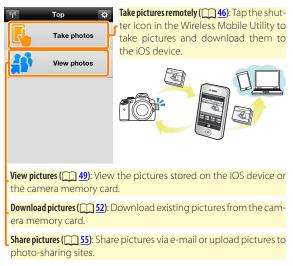

For information on inserting the adapter, see page 44.

## Notices

- No part of this manual may be reproduced, transmitted, transcribed, stored in a retrieval system, or translated into any language in any form without Nikon's prior written permission.
- Nikon reserves the right to change the specifications of the hardware and software described in this manual at any time and without prior notice. Nikon will not be held liable for damages that may result from any mistakes that this manual may contain.

## System Requirements

Before installing the Wireless Mobile Utility, confirm that your iOS device meets the following system requirements:

| <b>0</b> S   | iOS 6.0 or later |
|--------------|------------------|
| Wireless LAN | 11b/g/n          |

#### Using This Application for the First Time

Read the terms of use (page 59) before connecting.

#### The Wireless Mobile Adapter

While the adapter is inserted, the camera exposure meters will not turn off; monitor the camera battery level to ensure that the camera does not power off unexpectedly. In addition, some camera menu items may be grayed out and unavailable and the camera can not be used for playback or live view. Movie recording can not be used.

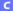

## Installing the App

## Locate the app on the App Store.

Connect to the App Store on the iOS device and search for "Wireless Mobile Utility".

## Install the app.

Install the Wireless Mobile Utility.

## **Establishing a Wireless Connection**

- Connect the wireless mobile adapter. Attach the wireless mobile adapter to the camera and turn the camera on. See the manual supplied with the wireless mobile adapter for details.
- 2 Enable Wi-Fi on the iOS device. If Wi-Fi is off, turn it on.
- Select the appropriate SSID. The default SSID begins with "Nikon". iOS-compliant devices can not be connected using WPS.
- 4 Launch the Wireless Mobile Utility. After selecting **On** for **Privacy** > **Photos** > **WMU**, launch the Wireless Mobile Utility. When a connection is established, the LED on the wireless mobile adapter will glow green and the main dialog for the Wireless Mobile Utility will be displayed on the iOS device. For information on taking pictures, see page 46. For information on viewing pictures, see page 49.

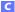

## Connection Status -

Connection status is shown by an icon in the home display:

- 🐨: Connection established.
- No connection. Tap the icon to open the iOS device settings menu and check Wi-Fi settings.

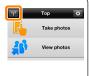

## **Taking Photos**

Follow the steps below to take photos from the iOS device.

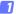

#### Tap Take photos.

The camera viewfinder will go dark and the iOS device will display the view through the camera lens.

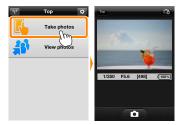

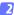

### Tap the shutter icon.

The shutter will be released after you remove your finger from the icon and the camera focuses (note that no photo will be taken if the camera is unable to focus); the resulting photo is first saved to the camera memory card and then downloaded to the iOS device. There is no need to point the iOS device at the wireless mobile adapter.

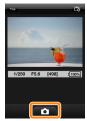

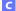

### 🔽 Remote Photography

Remote photography ends automatically when the battery in the camera or iOS device runs low. Note that using remote photography for an extended period may cause the camera's internal temperature to rise; if necessary, remote photography will end automatically to minimize damage to camera circuits.

The iOS device can not be used to adjust camera settings; use camera controls to adjust settings before starting Step 1. Regardless of the release mode selected with the camera, only one picture will be taken each time you tap the shutter icon. Note that the display may not update smoothly depending on the device and network conditions.

Regardless of the settings selected with the camera, pictures will be taken in mode **P** (programmed auto) using single-servo autofocus (AF-S) and auto-area AF. **Face-priority AF** is disabled and the focus point is not displayed.

### 🖉 The Remote Photography Display

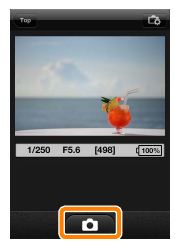

Top: Return to the top display.

- : Display the following photographyrelated options.
- Download after shooting: Choose whether pictures are automatically downloaded to the iOS device.
- Self-timer: If On is selected, the camera shutter will be released 2 s after you tap the shutter icon. The timer turns off automatically after the shutter is released.

Self-timer icon: Displayed when the selftimer is on.

*Camera settings*: Shutter speed, aperture, etc. Not displayed when device is in landscape orientation.

Thumbnail area: Downloaded pictures.

## **Viewing Photos**

Tap **View photos** to view the pictures stored on the iOS device. You can also view the pictures on the camera memory card and download selected images to the iOS device.

#### Viewing Pictures

View the pictures in camera memory or on the iOS device.

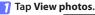

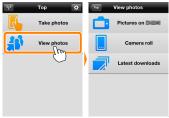

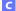

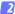

#### Choose a device.

Tap **Pictures on camera** to view the pictures on the camera memory card, **Camera roll** to view the pictures stored in the camera roll on the iOS device. The pictures will be displayed as small "thumbnail" images.

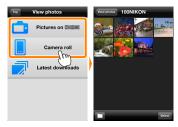

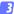

#### View pictures.

Tap a thumbnail to display the picture full frame. You can then swipe left or right to view additional pictures, or tap to view information about the current image.

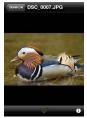

## Movies

The Wireless Mobile Utility can not be used to view or download movies.

### Deleting Pictures

Pictures can not be deleted using the Wireless Mobile Utility, but pictures can be deleted from the camera roll on the iOS device.

#### Choosing a Folder

The iOS device will either show a folder list or display the pictures on the camera memory card as small "thumbnail" images. When thumbnails are displayed, the folders can be viewed by tapping the icon, while folders are displayed, you can tap a folder to view its contents in a thumbnail list.

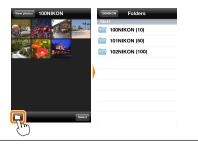

### **Downloading Existing Pictures**

Download pictures to the camera roll on the iOS device.

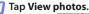

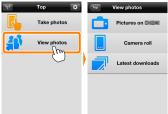

#### Tap Pictures on camera.

Tap Pictures on camera to view the pictures on the camera.

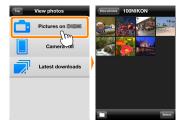

#### Dropped Connections

If the wireless connection is lost while a picture is being downloaded, the picture will not be saved to the iOS device (connection loss may occur if, for example, the camera turns off during download). Any pictures downloaded before the connection was interrupted are unaffected.

### 3 Select pictures for download.

Tap **Select** and then thumbnails to select or deselect (to deselect all pictures, tap . Selected pictures are indicated by a check mark.

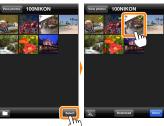

Alternatively, you can select pictures by tapping a picture in the thumbnail list to display it full frame and then tapping the check mark to select or deselect. Swipe left or right to view additional pictures or tap the folder name to return to the thumbnail list.

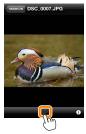

## V Downloading Existing Pictures

NEF (RAW) images are converted to JPEG format; if the images were recorded using an NEF (RAW) + JPEG option, only the JPEG copy will be downloaded. Exif data will be adapted to iOS specifications. pload from Www.Somanuals.com. All Manuals Search And Downloa

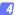

#### Tap Download.

Tap **Download** to download the selected pictures to the camera roll on the iOS device.

If multiple pictures are selected, a confirmation dialog will be displayed; tap Yes to download the pictures at the size selected for Image size in the Settings menu (page <u>57</u>).

If only one picture is selected, you will be prompted to choose the size at which the picture will be copied to the iOS device. Choose a size (page <u>57</u>) and then tap **Download** to download the picture.

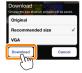

#### 🖉 Image Size -

Regardless of the size selected, pictures may sometimes be downloaded at their original size.

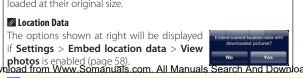

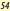

## **Sharing Pictures**

Before sharing pictures, connect to a network with Internet access.

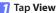

#### Tap View photos.

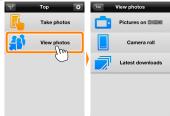

Choose Camera roll or Latest downloads.

Tap Camera roll to view the pictures already downloaded to the iOS camera roll, Latest downloads to view the most recently downloaded photos (up to 12) at their original image quality and size.

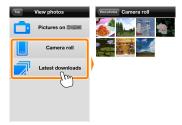

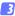

#### View pictures.

Tap a thumbnail to view the picture full frame.

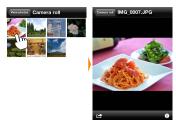

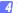

## Tap 🖻.

After displaying a picture you want to share, tap 🖆 and choose from a list of picture-sharing apps and functions (the specific contents of the list vary from device to device).

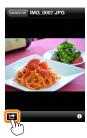

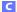

## **Wireless Mobile Utility Options**

The options listed below can be accessed by tapping the 🌣 icon in the Wireless Mobile Utility top display.

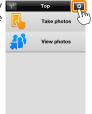

#### **Connection Status**

| Option                     | Description                                                               |  |  |
|----------------------------|---------------------------------------------------------------------------|--|--|
| (amera                     | The model name and battery level for the camera cur-<br>rently connected. |  |  |
| Wireless Mobile<br>Adapter | View the wireless mobile adapter product name and firmware version.       |  |  |

### <u>Settings</u>

| Option               | Description                                                                                                    |  |  |  |
|----------------------|----------------------------------------------------------------------------------------------------|--|--|--|
| Synchronize clock    | Synchronize the camera clock with the iOS device.                                                                                                    |  |  |  |
| Set camera clock     | Synchronize the camera clock with the iOS device.<br>If <b>On</b> is selected, the camera clock will automatically be<br>synchronized with the iOS device when a connection<br>is established. |  |  |  |
| Set<br>automatically |                                                                                                    |  |  |  |
| Thumbnails           | Choose the size of the thumbnails in the playback display.                                                                                                    |  |  |  |
| lmage size           | When downloading multiple images, select <b>Recom-</b><br>mended size or VGA to copy images at sizes approximate-<br>ly equivalent to 1920 × 1080 or 640 × 480, respectively.                  |  |  |  |

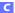

|                                           | Option                                               | Description                                                                                                    |  |  |  |
|-------------------------------------------|------------------------------------------------------|----------------------------------------------------------------------------------------------------|--|--|--|
| (                                         | VMA settings<br>Wireless Mobile<br>Idapter settings) | Adjust network settings for the wireless mobile adapter.                                                                                                    |  |  |  |
|                                           | SSID                                                 | Choose an SSID for the wireless mobile adapter. The iOS device displays the SSID when you connect to the network manually.                                                                                                    |  |  |  |
|                                           | Authentication                                       | Choose the authentication method used for connection to the network.                                                                                                    |  |  |  |
|                                           | Password                                             | Enter a password. The password type is selected using<br><b>Advanced settings &gt; Password entry</b> : choose <b>ASCII</b> for an<br>8- to 63-character alphanumeric password, <b>HEX</b> for a<br>64-digit hexadecimal password.                         |  |  |  |
|                                           | Channel                                              | Choose the wireless channel used by the network.                                                                                                    |  |  |  |
|                                           | Auto power-off<br>delay                              | Choose the delay before the wireless mobile adapter enters sleep when there is no wireless connection.                                                                                                    |  |  |  |
|                                           | Advanced<br>settings                                 | <ul> <li>Password entry: Choose the password type.</li> <li>Sub-net mask: Enter a subnet mask.</li> <li>DHCP server IP address: Enter the wireless mobile adapter IP address.</li> <li>DHCP client IP address: Enter the iOS device IP address.</li> </ul> |  |  |  |
| Format settings Restore default settings. |                                                      | Restore default settings.                                                                                                    |  |  |  |
|                                           | mbed location<br>lata                                | Choose whether to embed iOS location data in pictures<br>not already containing location data provided by the<br>camera. Location data will not be embedded if the iOS<br>device is unable to acquire its current location.                                |  |  |  |

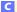

## **Battery Warning Level**

Remote photography will end automatically when the camera or iOS device battery reaches the selected level.

### Help

| Option           | Description                                                   |  |
|------------------|---------------------------------------------------------------|--|
| Instructions     | View instructions for using the Wireless Mobile Util-<br>ity. |  |
| Support websites | Access the support site for the Wireless Mobile Utility.      |  |
| App version      | View Wireless Mobile Utility version information.             |  |

#### Terms of Use

View the Wireless Mobile Utility terms of use.

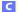

# COOLPIX: P520, P330, S9500, S6600, S6500, S5200, AW110

This section describes the options available when the Wireless Mobile Utility is used to connect to COOLPIX P520, P330, S9500, S6600, S6500, S5200, and AW110 cameras.

### Features

Use the Wireless Mobile Utility to:

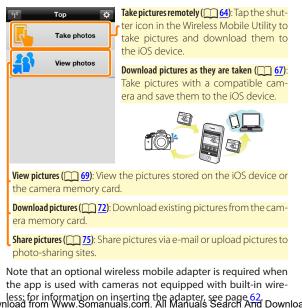

D

## Notices

- No part of this manual may be reproduced, transmitted, transcribed, stored in a retrieval system, or translated into any language in any form without Nikon's prior written permission.
- Nikon reserves the right to change the specifications of the hardware and software described in this manual at any time and without prior notice. Nikon will not be held liable for damages that may result from any mistakes that this manual may contain.

## System Requirements

Before installing the Wireless Mobile Utility, confirm that your iOS device meets the following system requirements:

| 05           | iOS 6.0 or later |
|--------------|------------------|
| Wireless LAN | 11b/g/n          |

## 🗹 Using This Application for the First Time

Read the terms of use (page 79) before connecting.

## Installing the App

### 1 Locate the app on the App Store.

Connect to the App Store on the iOS device and search for "Wireless Mobile Utility".

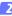

## 2 Install the app.

Install the Wireless Mobile Utility.

## **Establishing a Wireless Connection**

The following applies only to cameras without built-in Wi-Fi. For information on cameras with built-in Wi-Fi, see the manual provided with the camera.

- Connect the wireless mobile adapter. Attach the wireless mobile adapter to the camera and turn the camera on. See the manual supplied with the wireless mobile adapter for details.
- 2 Enable Wi-Fi on the iOS device. If Wi-Fi is off, turn it on.
- 3 Select the appropriate SSID.

The default SSID begins with "Nikon". iOS-compliant devices can not be connected using WPS.

Launch the Wireless Mobile Utility.

After selecting On for Privacy > Photos > WMU, launch the Wireless Mobile Utility. When a connection is established, the LED on the wireless mobile adapter will glow green and the main dialog for the Wireless Mobile Utility will be displayed on the iOS device. Take and view pictures as described on pages 64 and 69, respectively.

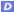

### 🔽 The Wireless Mobile Adapter (for Cameras Without Built-in Wi-Fi)

While the adapter is inserted, the camera exposure meters will not turn off; monitor the camera battery level to ensure that the camera does not power off unexpectedly. In addition, some camera menu items may be grayed out and unavailable and the camera can not be used for playback or live view. Movie recording can not be used.

### Connection Status

Connection status is shown by an icon in the home display:

- The stabilished.
- No connection. Tap the icon to open the iOS device settings menu and check Wi-Fi settings.

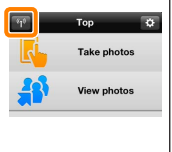

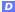

## **Taking Photos**

Take pictures remotely from the iOS device, or take pictures with the camera and save them to the iOS device.

#### **Remote Photography**

Follow the steps below to take photos from the iOS device.

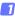

### Tap Take photos.

The camera viewfinder will go dark and the iOS device will display the view through the camera lens.

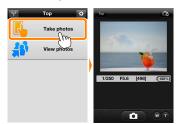

## 2 Tap the shutter icon.

The shutter will be released after you remove your finger from the icon and the camera focuses; the resulting photo is first saved to the camera memory card and then downloaded to the iOS device. There is no need to point the iOS device at the wireless mobile adapter.

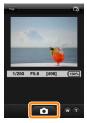

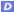

### 🔽 Remote Photography

Remote photography ends automatically when the battery in the camera or iOS device runs low. Note that using remote photography for an extended period may cause the camera's internal temperature to rise; if necessary, remote photography will end automatically to minimize damage to camera circuits.

The iOS device can not be used to adjust camera settings; use camera controls to adjust settings before starting Step 1. Regardless of the release mode selected with the camera, only one picture will be taken each time you tap the shutter icon. Note that the display may not update smoothly depending on the device and network conditions.

Regardless of the settings selected with the camera, pictures will be taken in • (auto) mode using target finding autofocus. The focus point is not displayed.

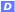

### 🖉 The Remote Photography Display

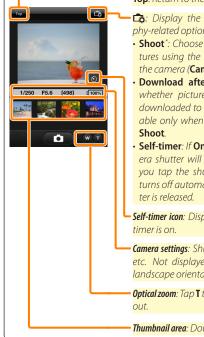

Top: Return to the top display.

- Display the following photography-related options.
- Shoot\*: Choose whether to take pictures using the iOS device (WMU) or the camera (Camera).
- Download after shooting: Choose whether pictures are automatically downloaded to the iOS device. Available only when WMU is selected for Shoot.
- Self-timer: If On is selected, the camera shutter will be released 2 s after you tap the shutter icon. The timer turns off automatically after the shutter is released.

**Self-timer icon**: Displayed when the selftimer is on.

*Camera settings*: Shutter speed, aperture, etc. Not displayed when device is in landscape orientation.

**Optical zoom**: Tap **T** to zoom in, **W** to zoom out.

Thumbnail area: Downloaded pictures.

#### **Downloading Photos as They Are Taken**

Take photos with any of the following cameras and save them to the iOS device: S6600.

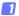

Tap Take photos.

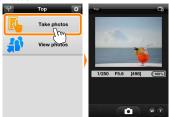

🔁 Tap 🛱.

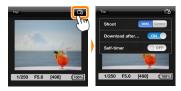

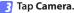

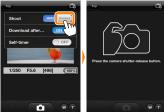

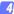

#### Take photos.

Use the camera to frame and shoot photos. Photos are downloaded to the iOS device after being saved to the camera memory card.

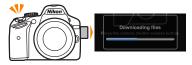

#### The Photo Capture Display

п

The photo capture display is shown below.

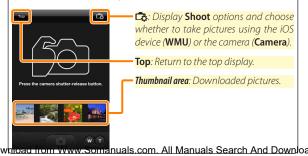

## **Viewing Photos**

Tap **View photos** to view the pictures stored on the iOS device. You can also view the pictures on the camera memory card and download selected images to the iOS device.

#### Viewing Pictures

View the pictures in camera memory or on the iOS device.

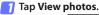

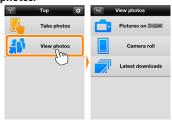

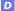

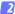

#### Choose a device.

Tap **Pictures on camera** to view the pictures on the camera memory card, **Camera roll** to view the pictures stored in the camera roll on the iOS device. The pictures will be displayed as small "thumbnail" images.

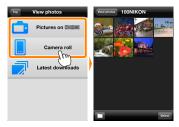

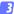

#### View pictures.

Tap a thumbnail to display the picture full frame. You can then swipe left or right to view additional pictures, or tap to view information about the current image.

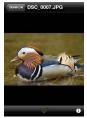

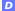

## Movies

The Wireless Mobile Utility can not be used to view or download movies.

### Deleting Pictures

Pictures can not be deleted using the Wireless Mobile Utility, but pictures can be deleted from the camera roll on the iOS device.

#### Choosing a Folder

The iOS device will either show a folder list or display the pictures on the camera memory card as small "thumbnail" images. When thumbnails are displayed, the folders can be viewed by tapping the icon, while folders are displayed, you can tap a folder to view its contents in a thumbnail list.

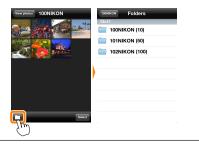

### **Downloading Existing Pictures**

Download pictures to the camera roll on the iOS device.

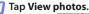

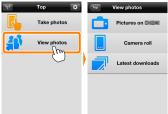

### Tap Pictures on camera.

Tap Pictures on camera to view the pictures on the camera.

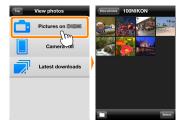

#### Dropped Connections

If the wireless connection is lost while a picture is being downloaded, the picture will not be saved to the iOS device (connection loss may occur if, for example, the camera turns off during download). Any pictures downloaded before the connection was interrupted are unaffected. Joad from Www. Somanuals.com. All Manuals Search And Download

### 3 Select pictures for download.

Tap **Select** and then thumbnails to select or deselect (to deselect all pictures, tap . Selected pictures are indicated by a check mark.

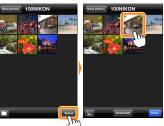

Alternatively, you can select pictures by tapping a picture in the thumbnail list to display it full frame and then tapping the check mark to select or deselect. Swipe left or right to view additional pictures or tap the folder name to return to the thumbnail list.

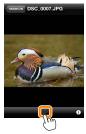

## **V** Downloading Existing Pictures

NEF (RAW) images are converted to JPEG format; if the images were recorded using an NEF (RAW) + JPEG option, only the JPEG copy will be downloaded. 3D images are converted to 2D JPEG images. Exif data will be adapted to iOS specifications. Joad from Www.Somanuals.com. All Manuals Search And Download

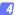

#### Tap Download.

Tap **Download** to download the selected pictures to the camera roll on the iOS device.

If multiple pictures are selected, a confirmation dialog will be displayed; tap Yes to download the pictures at the size selected for Image size in the Settings menu (page <u>77</u>).

If only one picture is selected, you will be prompted to choose the size at which the picture will be copied to the iOS device. Choose a size (page <u>77</u>) and then tap **Download** to download the picture.

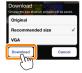

#### 🖉 Image Size -

Regardless of the size selected, pictures may sometimes be downloaded at their original size.

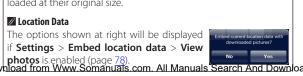

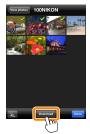

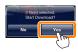

## Sharing Pictures

Before sharing pictures, connect to a network with Internet access.

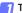

#### Tap View photos.

| مام | Тор         | •  | Тор | View photos          |
|-----|-------------|----|-----|----------------------|
|     | Take photos |    |     | Pictures on Chilling |
|     | View photos |    |     | Camera roll          |
|     | U           | -) |     | Latest downloads     |
|     |             |    |     |                      |
|     |             |    |     |                      |

Choose Camera roll or Latest downloads.

Tap **Camera roll** to view the pictures already downloaded to the iOS camera roll, **Latest downloads** to view the most recently downloaded photos (up to 12) at their original image quality and size (3D images are however converted to 2D JPEG images).

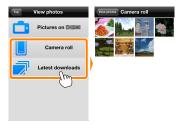

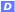

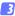

#### View pictures.

Tap a thumbnail to view the picture full frame.

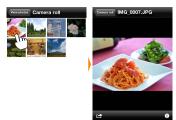

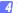

## Tap 🖻.

After displaying a picture you want to share, tap 🖆 and choose from a list of picture-sharing apps and functions (the specific contents of the list vary from device to device).

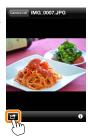

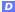

## **Wireless Mobile Utility Options**

The options listed below can be accessed by tapping the 🌣 icon in the Wireless Mobile Utility top display.

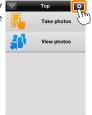

#### **Connection Status**

| Option          | Description                                                                                                    |
|-----------------|----------------------------------------------------------------------------------------------------|
| (amera          | The model name and battery level for the camera cur-<br>rently connected.                                                   |
| Wireless Mobile | View the wireless mobile adapter product name and firmware version. Not available with cameras that feature built-in Wi-Fi. |

#### Settings

| Option               | Description                                                                                                    |  |
|----------------------|----------------------------------------------------------------------------------------------------|--|
| Synchronize clock    | Synchronize the camera clock with the iOS device.                                                                                                    |  |
| Set camera clock     | Synchronize the camera clock with the iOS device.                                                                                                    |  |
| Set<br>automatically | If <b>On</b> is selected, the camera clock will automatically be<br>synchronized with the iOS device when a connection<br>is established.                                             |  |
| Thumbnails           | Choose the size of the thumbnails in the playback display.                                                                                                    |  |
| Image size           | When downloading multiple images, select <b>Recom-<br/>mended size</b> or <b>VGA</b> to copy images at sizes approximate-<br>ly equivalent to 1920 × 1080 or 640 × 480, respectively. |  |

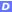

| I | Option                                               | Description                                                                                                    |
|---|------------------------------------------------------|----------------------------------------------------------------------------------------------------|
| ( | VMA settings<br>Wireless Mobile<br>Idapter settings) | Adjust network settings for the wireless mobile adapter.<br>Not available with cameras that feature built-in Wi-Fi.                                                                                                    |
|   | SSID                                                 | Choose an SSID for the wireless mobile adapter. The iOS device displays the SSID when you connect to the network manually.                                                                                                    |
|   | Authentication                                       | Choose the authentication method used for connection to the network.                                                                                                    |
|   | Password                                             | Enter a password. The password type is selected using<br><b>Advanced settings</b> > <b>Password entry</b> : choose <b>ASCII</b> for an<br>8- to 63-character alphanumeric password, <b>HEX</b> for a<br>64-digit hexadecimal password.                     |
|   | Channel                                              | Choose the wireless channel used by the network.                                                                                                    |
|   | Auto power-off<br>delay                              | Choose the delay before the wireless mobile adapter enters sleep when there is no wireless connection.                                                                                                    |
|   | Advanced<br>settings                                 | <ul> <li>Password entry: Choose the password type.</li> <li>Sub-net mask: Enter a subnet mask.</li> <li>DHCP server IP address: Enter the wireless mobile adapter IP address.</li> <li>DHCP client IP address: Enter the iOS device IP address.</li> </ul> |
|   | Format settings                                      | Restore default settings.                                                                                                    |
|   | mbed location<br>lata                                | Choose whether to embed iOS location data in pictures<br>not already containing location data provided by the<br>camera. Location data will not be embedded if the iOS<br>device is unable to acquire its current location.                                |

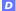

## **Battery Warning Level**

Remote photography will end automatically when the camera or iOS device battery reaches the selected level.

### Help

| Option           | Description                                                   |
|------------------|---------------------------------------------------------------|
| Instructions     | View instructions for using the Wireless Mobile Util-<br>ity. |
| Support websites | Access the support site for the Wireless Mobile Utility.      |
| App version      | View Wireless Mobile Utility version information.             |

#### Terms of Use

View the Wireless Mobile Utility terms of use.

SB3G07(11)

ownload from Www.Somanuals.com. All Manuals 644/4483d Downloa

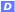

79

Free Manuals Download Website <u>http://myh66.com</u> <u>http://usermanuals.us</u> <u>http://www.somanuals.com</u> <u>http://www.4manuals.cc</u> <u>http://www.4manuals.cc</u> <u>http://www.4manuals.cc</u> <u>http://www.4manuals.com</u> <u>http://www.404manual.com</u> <u>http://www.luxmanual.com</u> <u>http://aubethermostatmanual.com</u> Golf course search by state

http://golfingnear.com Email search by domain

http://emailbydomain.com Auto manuals search

http://auto.somanuals.com TV manuals search

http://tv.somanuals.com